# 1. **Android デバイスでの利用(初回接続)**

本項では、Android デバイスから初めての接続する場合の手順を記載します。

## 1.1 **Android デバイスからの接続**

1. 「Google Play ストア」より、「Ivanti Secure Access Client」をインストールします。

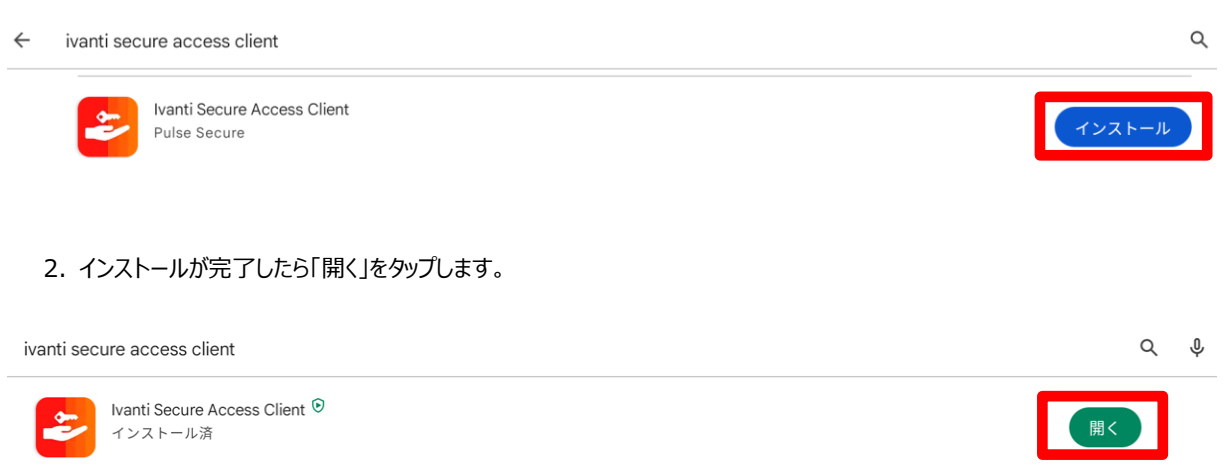

3. 「URL の入力」の欄に以下を入力し、「接続」ボタンをタップします

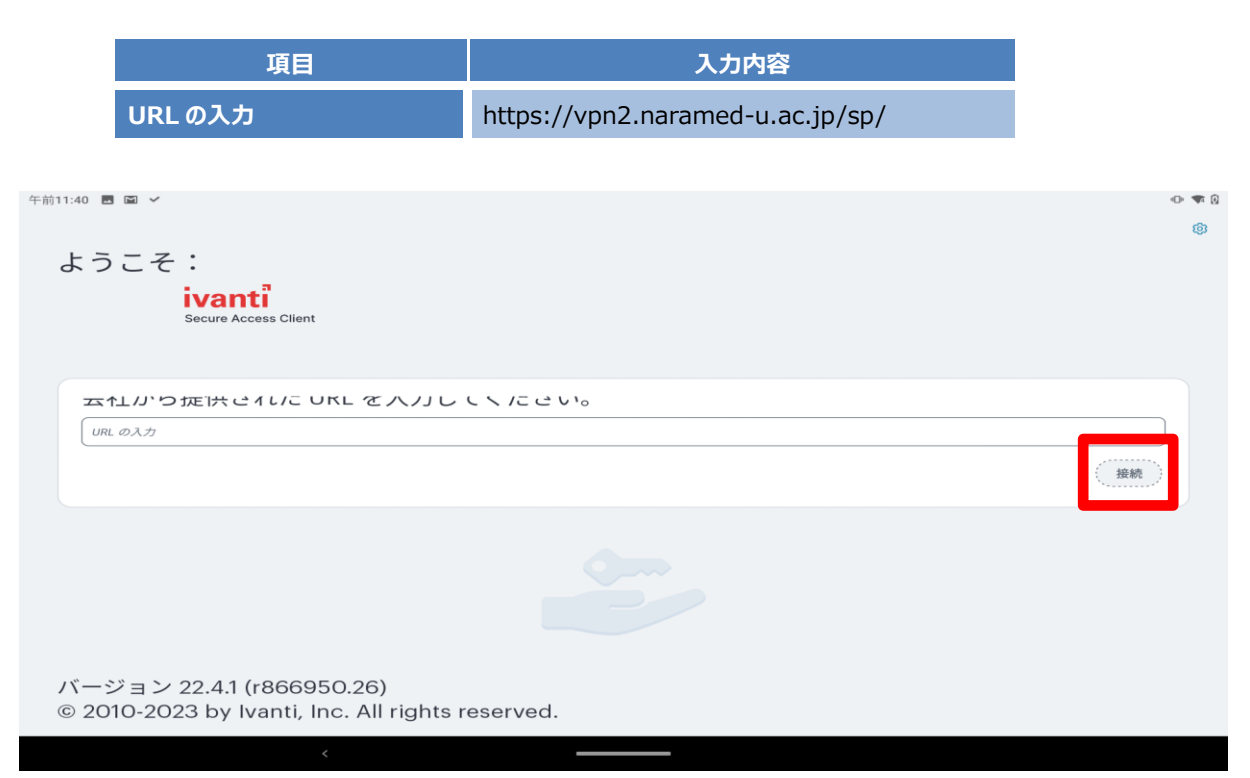

4. 「URL」の欄に以下を入力し、「接続」ボタンをタップします

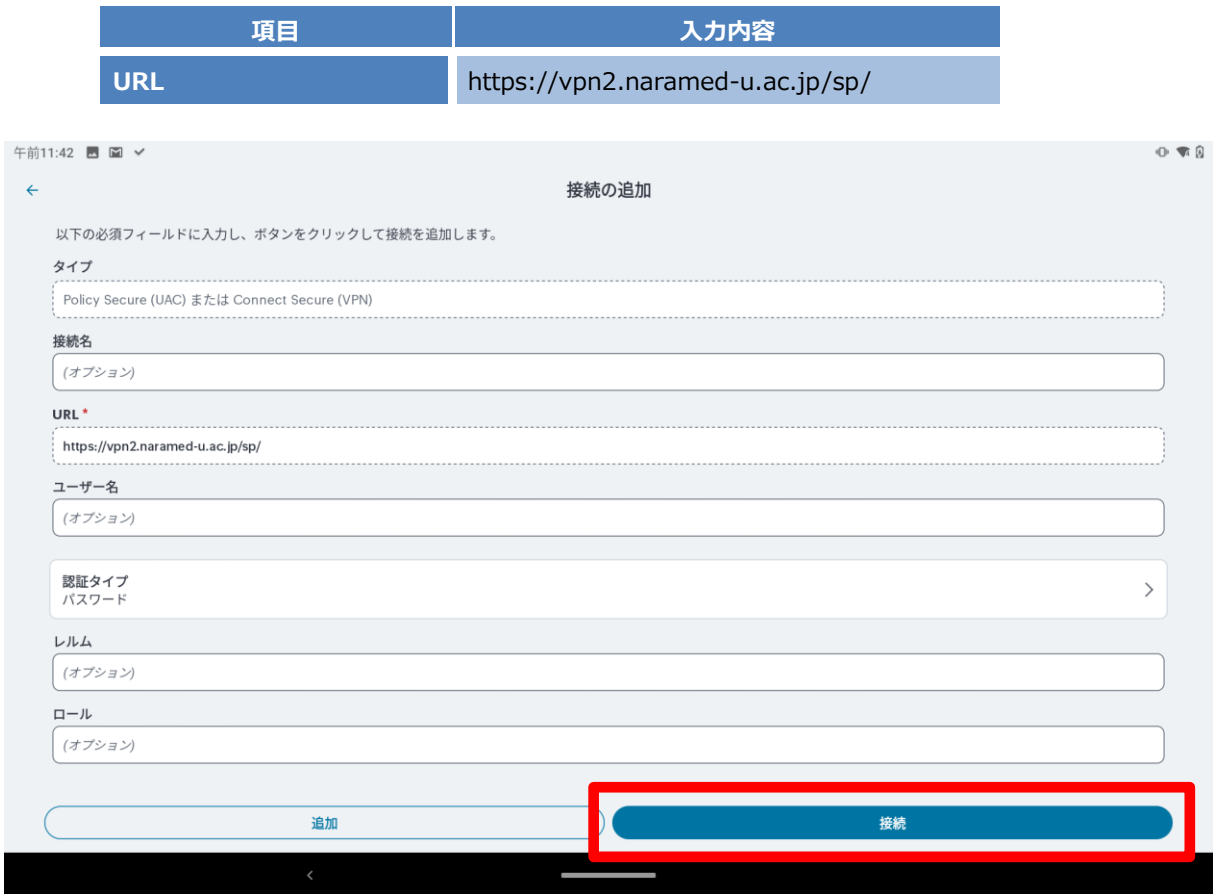

5. Username と Password を入力し、「Sign In」ボタンをタップします。

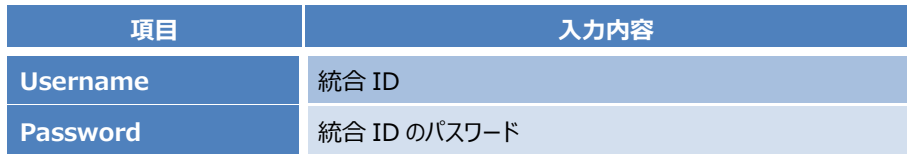

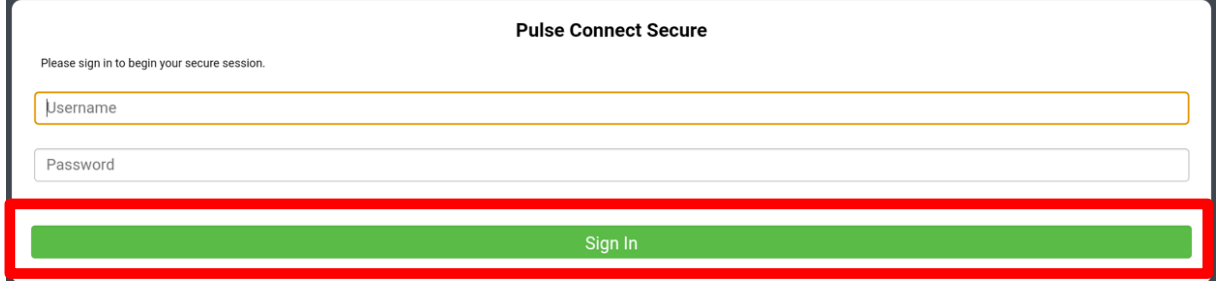

6. 以下のメッセージが表示されたら、「OK」をタップします。

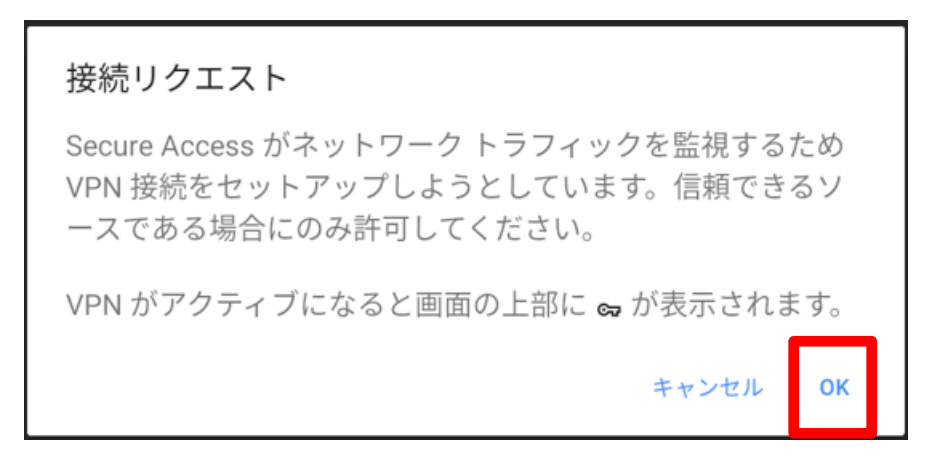

#### 7. 認証が成功して VPN 接続が完了する「アクティブな接続」と表示されます。これで VPN 接続が完了になります。

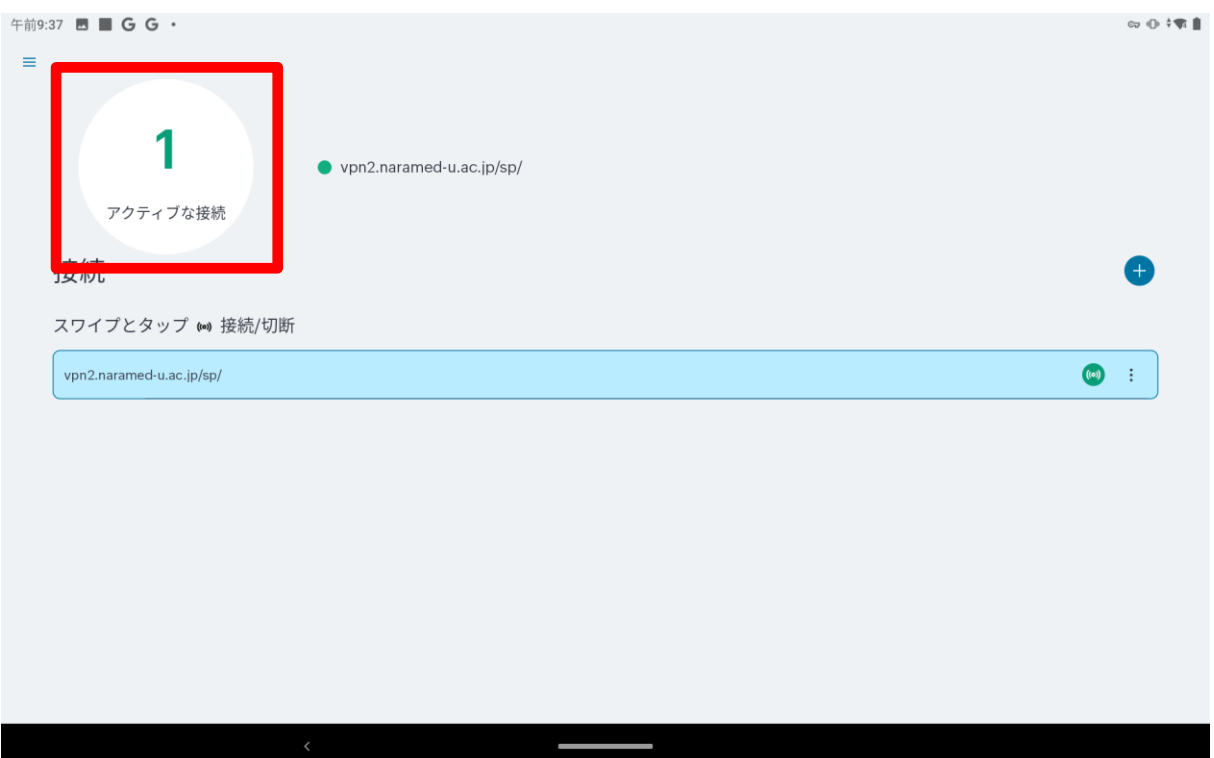

以上で接続処理は完了です。

### 1.2 **Android デバイスからの切断**

1. SSL-VPN 接続を終了する場合は、「接続/切断」ボタンをタップします。

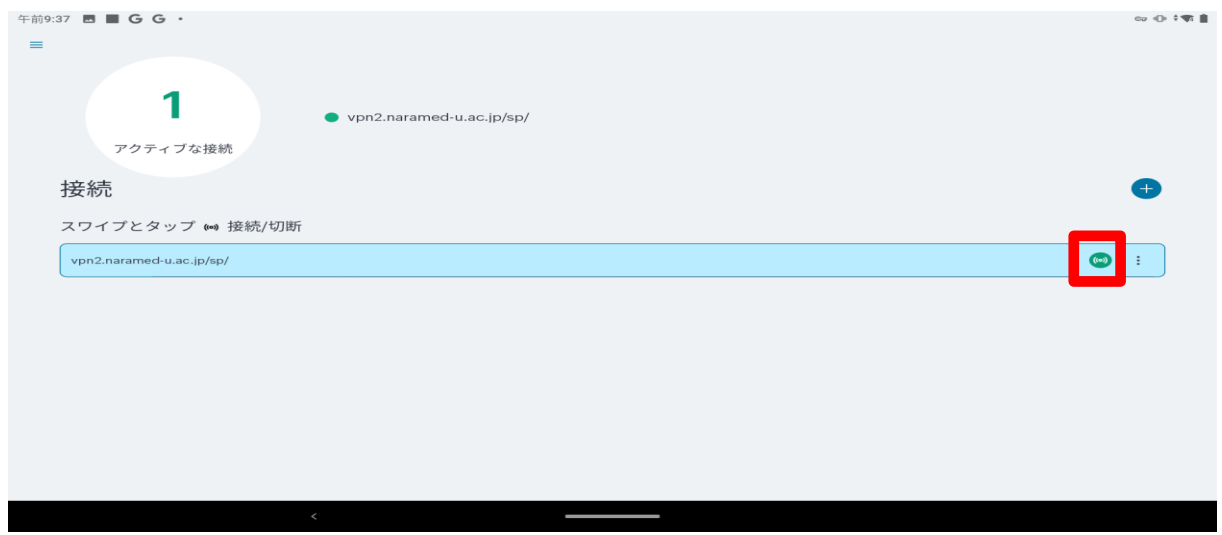

2. 「切断」ボタンをタップします。

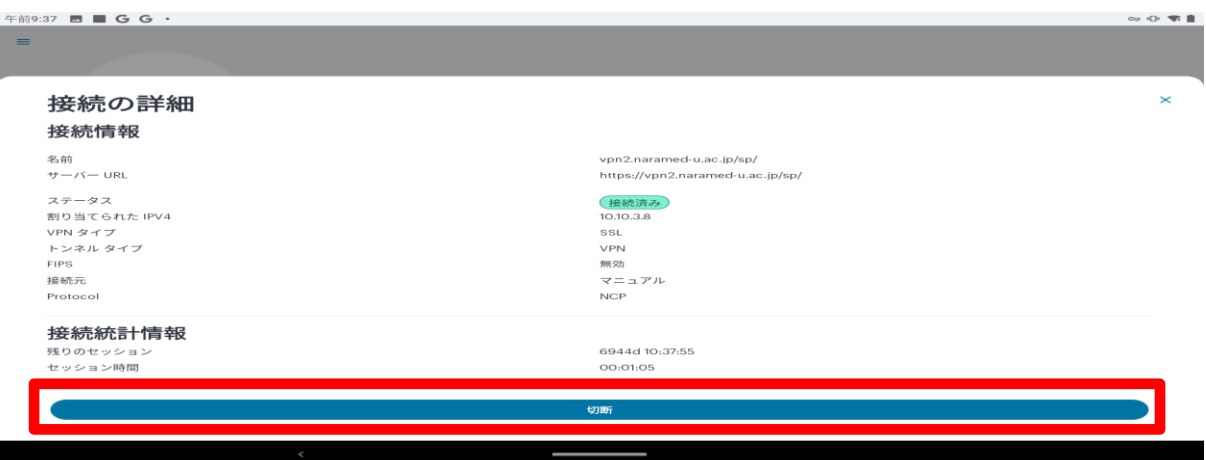

### 3. 「アクティブな接続なし」と表示されれば切断完了です。

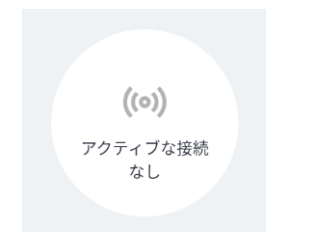

以上で切断処理は完了です。

# 2. **Android デバイスでの利用(2 回目以降)**

本項では、Android デバイスから接続する 2 回目以降の手順を記載します。アプリと初期設定は完了しているものとします。

## 2.1 **Android デバイスからの接続**

1. 「Ivanti Secure Access Client」 アプリをタップして起動します。

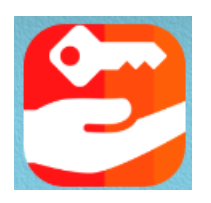

2. 「接続/切断」ボタンをタップします。

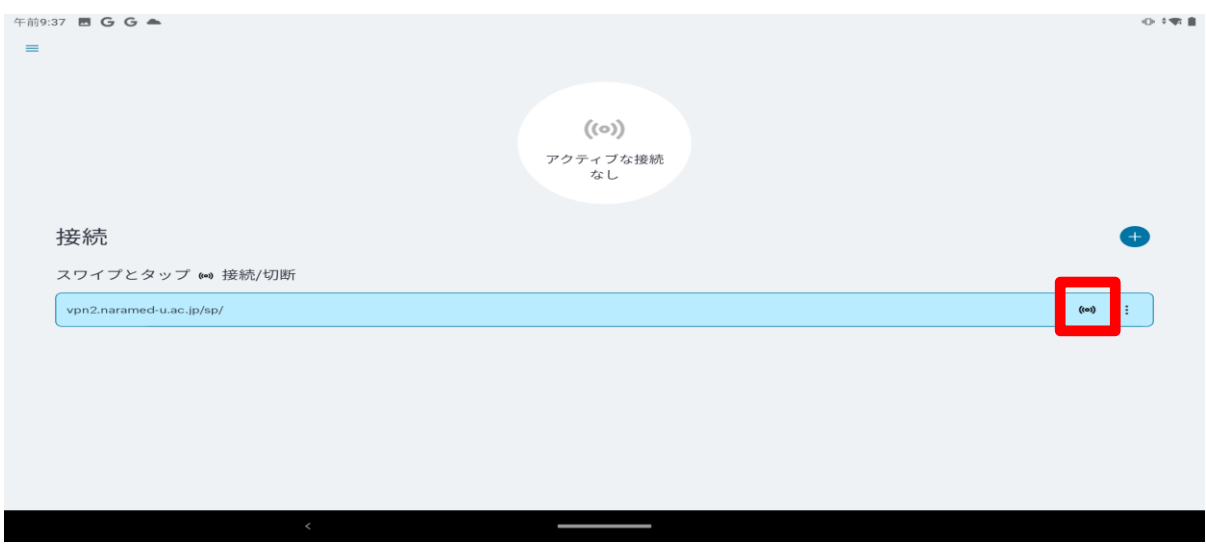

### 3. 「接続」ボタンをタップします。

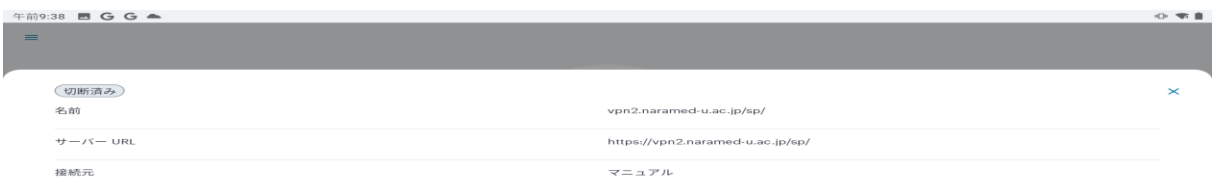

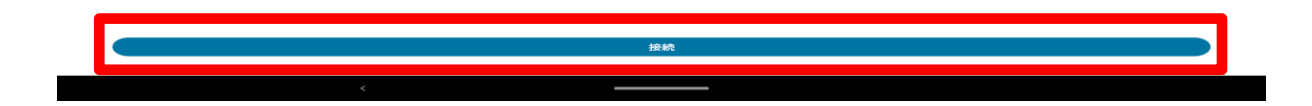

4. Username と Password を入力し、「Sign In」ボタンをタップします。

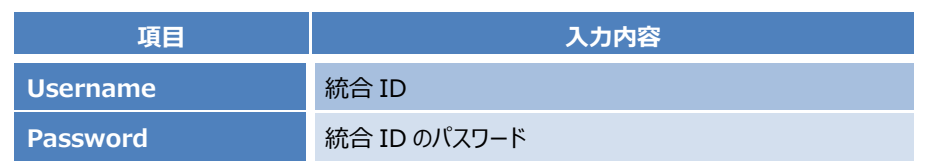

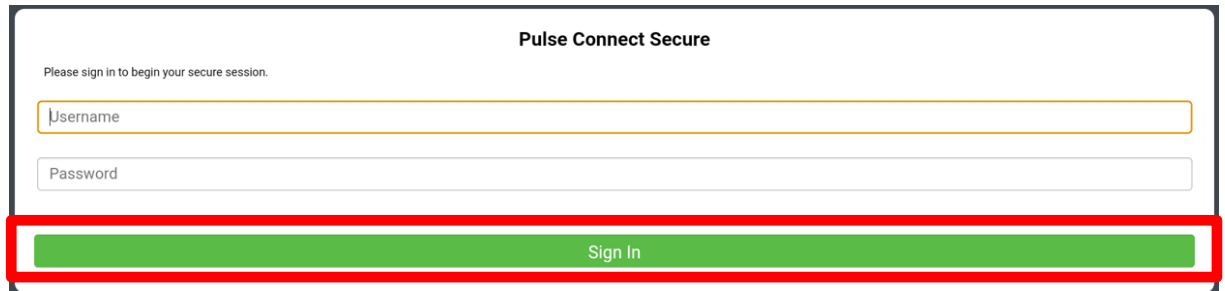

5. 認証が成功して VPN 接続が完了すると、「アクティブな接続」と表示されます。これで VPN 接続が完了になります。

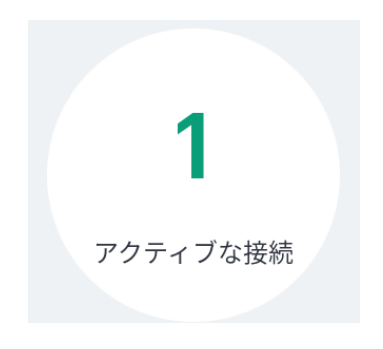

以上で接続処理は完了です。

### 2.2 **Android デバイスからの切断**

1. SSL-VPN 接続を終了する場合は、「接続/切断」ボタンをタップします。

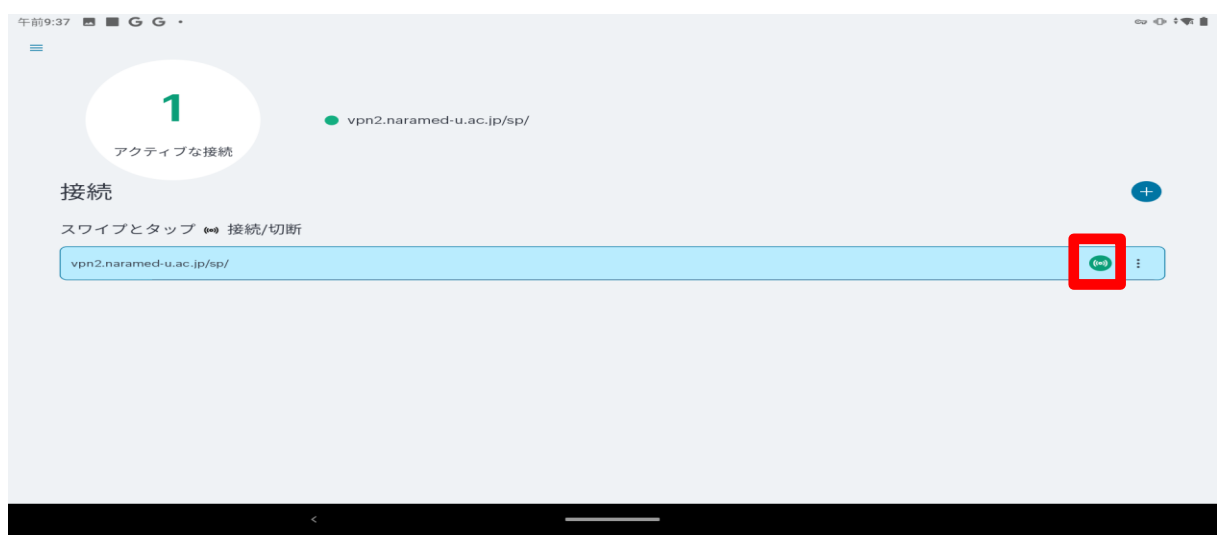

2. 「切断」ボタンをタップします。

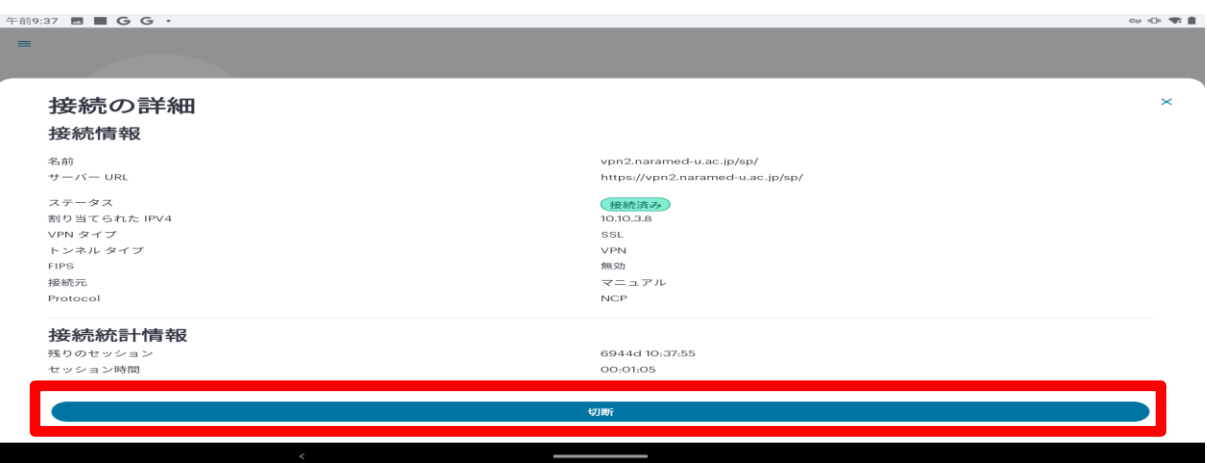

### 3. 「アクティブな接続なし」と表示されれば切断完了です。

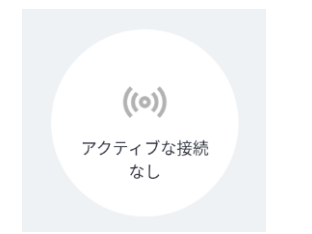

以上で切断処理は完了です。